# **CYBERSOURCE ANALYTICS**

Real-Time Analytics / Monitoring **CyberSource Business Center** Quick Start Guide

Real-Time Analytics provides on-demand workable Key Performance Indicators (KPIs), insights, and alerts to help you grow revenue, improve profitability, and increase your base of loyal customers. Logging in at the account level, allows for filtering on individual Merchant IDs, (MIDs) and logging in at the MID level, enables a deeper look into those transactions.

# Access

Go to [https://ebc2.cybersource.com](https://ebc2.cybersource.com/) to enter login information: Organization Name: your Account or Merchant ID User Name: your CyberSource credentials Password: your CyberSource password Expand the left navigation panel and click on Analytics. Under Real-Time, select Monitoring.

# **Overview**

# **Section 1 Horizontal Filtering Toolbar and Export Function**

If you are logged in to the SSO (\_acct) level, six toolbar filters are displayed, including one for merchant IDs within that group. If you are logging in to a specific MID, the merchant ID filter will not be available because only data from the specific MID is accessible. The filters are drop-down menus from which you can choose other dimensions if they apply, and from which you can change the results that are displayed.

The last filter defaults to Currency: All. You can change category using the Choose a filter drop-down menu below the filters. Click CLEAR to restore filters to their original states.

**TIP** Use the Choose a filter drop-down menu to replace the default Currency: All filter with Reason Code to better understand your declines.

## Horizontal Filtering Toolbar

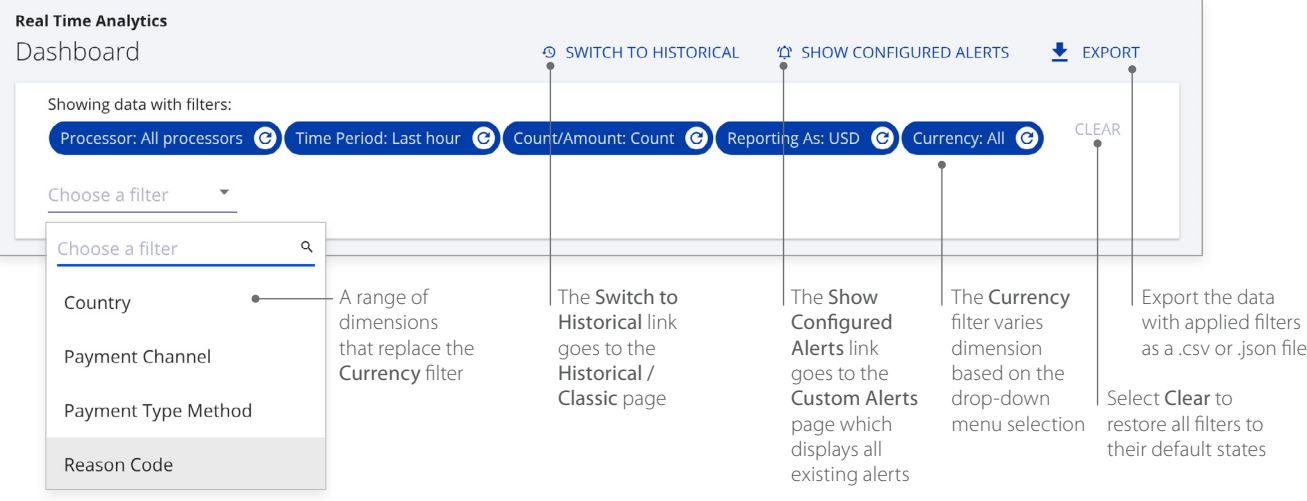

CyberSource<sup>®</sup> A Visa Solution

# **Section 2 Data Graph**

You can view the day's authorizations (from midnight), which adjust with the filter selections. Above the graph are radio buttons to display data using other measures. Hovering over any section within the graph displays a pop-up dialog box with totals for Successes, Declines, and Errors for the selected time.

Below the graph, drop-down menus for Refresh Interval, Transaction Types, and Summarize At or Moving Avg Points provide further options to view data. Hovering over any code in the legend brings focus to that area in each bar. Clicking on a legend authorization makes it unavailable and temporarily removes the content from the display. Clicking again on the code restores the content to its original state.

#### Data Graph

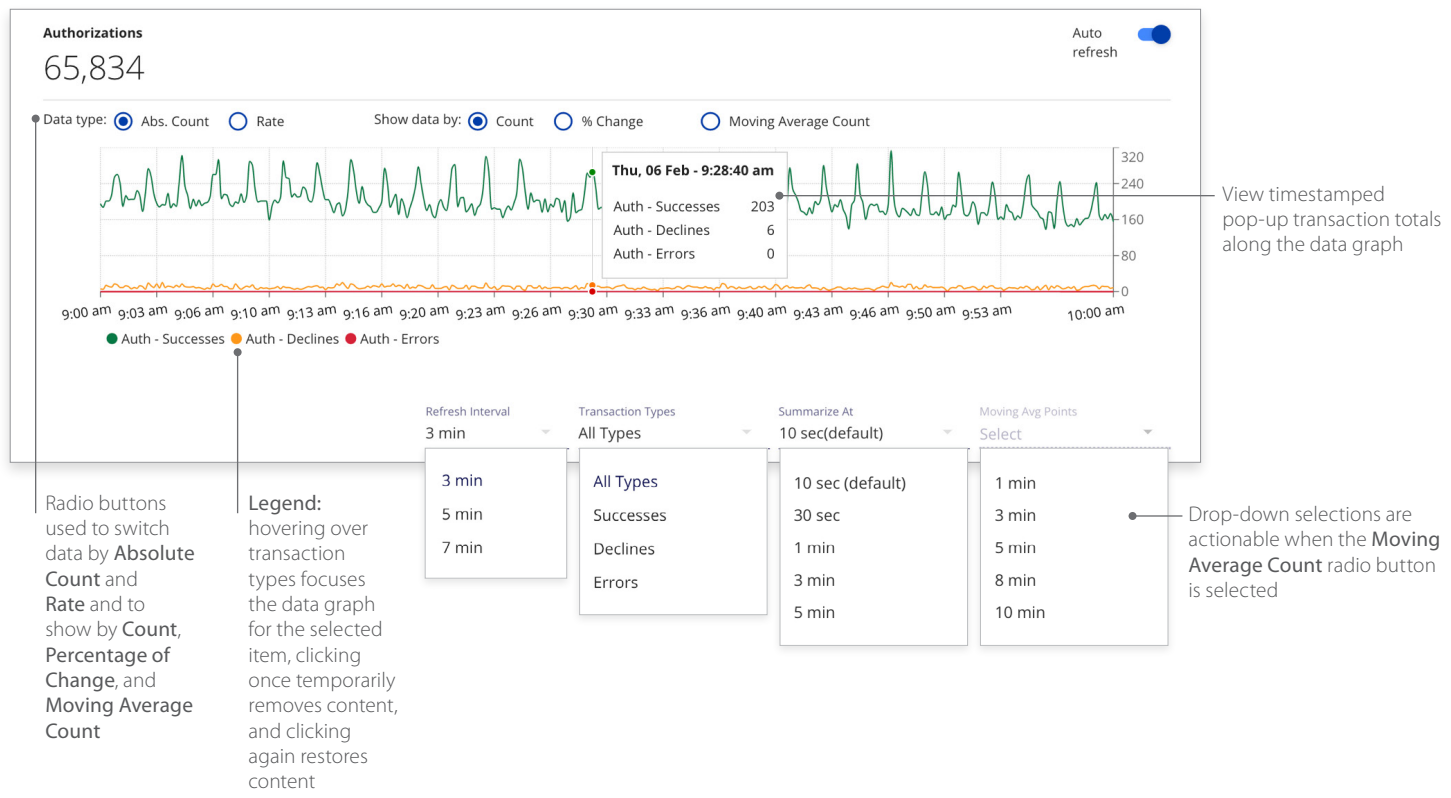

## **Section 2 Successes and Declines Comparison Table**

This section gives a count of the day's authorizations for successes and declines (from midnight) for Count/Count change, Percentage/Percentage change, and Amount/Amount change. Successes and declines results reflect selections from the horizontal filtering toolbar. Comparisons for both show the day's amount and rate of change and the filtering toolbar selections—in this example, *Last hour*.

#### Success and Declines Comparison Table

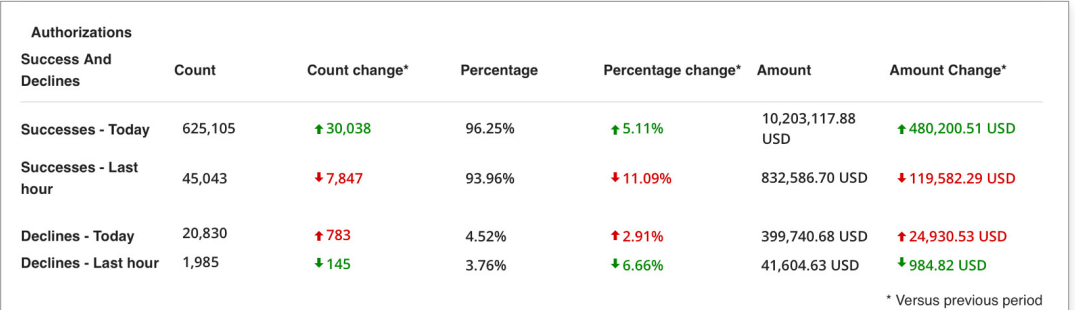

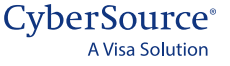

## **Section 3 Dimension Comparison Table**

This table features each transaction type and comparison metrics for Today with other time dimensions based on the selected filters at the top of the page. Similar to the *Success and Declines Comparison Table*, values in this table are associated with each transaction type. The complete table varies relative to selections made within the horizontal filtering toolbar. Selecting the arrows next to each header displays the data in alphabetical order from A to Z or Z to A. Filter fields below the header allow for searching within the category. The header area scrolls horizontally to reveal more dimensions.

#### Dimension Comparison Table

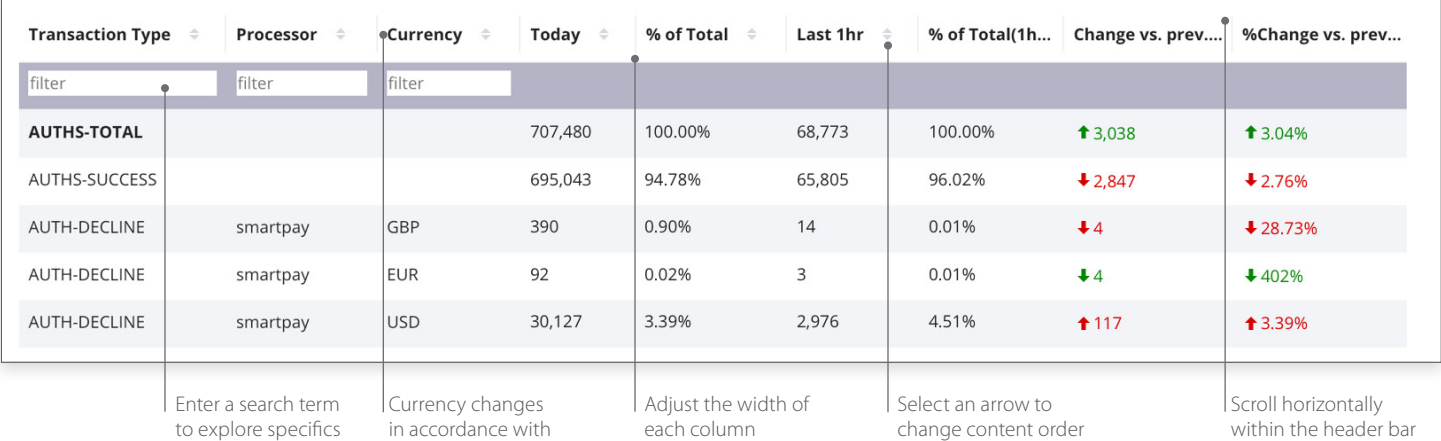

to explore specifics

each column

change content order

within the header bar

## **Real-Time Analytics Summary**

Practical insights in the here and now—providing on-demand, workable performance KPIs, alerts, and notifications in the CyberSource Business Center, including:

## KPI summary

- Real-time authorizations and declines
- Count, conversion rates and reason codes

## KPI trend

- Real-time ticker
- Configurable intervals for the past day

# Performance summary by dimensions

• Processor, Reason Code, Payment Type Method, Country, Currency, and Payment Channel

#### For more information contact your CyberSource account rep or visit us at https://www.cybersource.com/en-us/support.html

CYBERSOURCE, VISA U.S.A. INC., OR ANY OF THEIR AFFILIATES DO NOT MAKE ANY WARRANTIES AS TO THE ACCURACY OF THE DASHBOARD OR THE DATA CONTAINED THEREIN.

the toolbar filtering selection